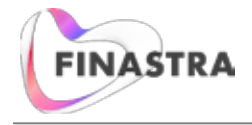

La mise à jour d'Expert lancée en décembre 2017 présente « Mon espace de travail », un nouvel écran qui permet de voir et d'ouvrir rapidement vos demandes actuelles. L'espace de travail classe les 200 demandes les plus récentes dans une grille offrant diverses options de filtrage et de tri pour déterminer la façon dont les demandes doivent être affichées.

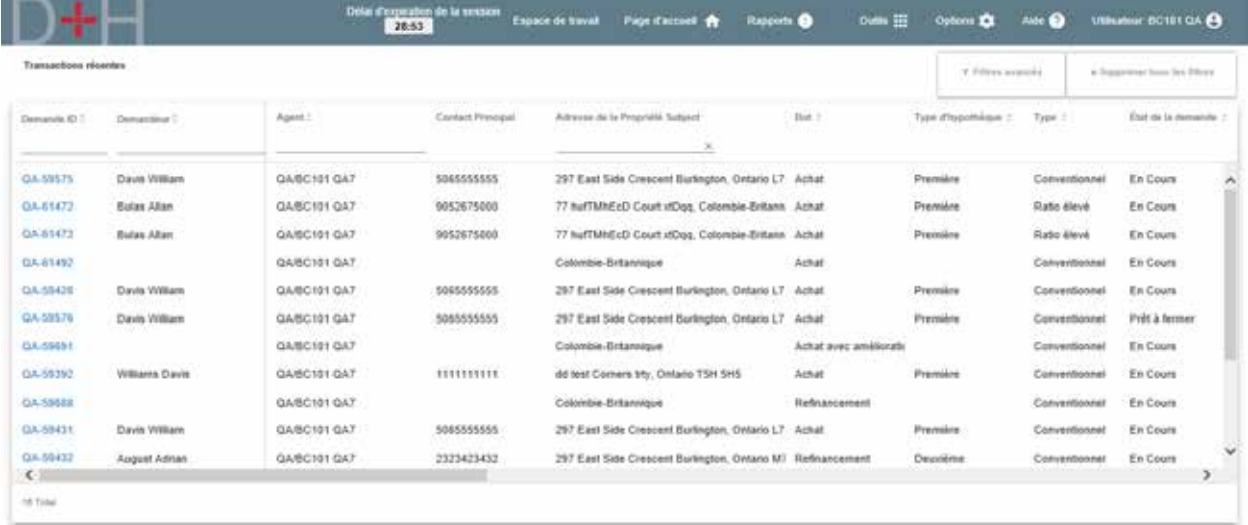

# **Ouverture de l'espace de travail**

L'espace de travail peut être ouvert rapidement à partir des sections suivantes :

- Nouveau lien Espace de travail (1) dans la section supérieure gauche d'Expert réservée aux liens
- Nouvel onglet Espace de travail (2) et nouveau lien Espace de travail (3) à la page d'accueil d'Expert

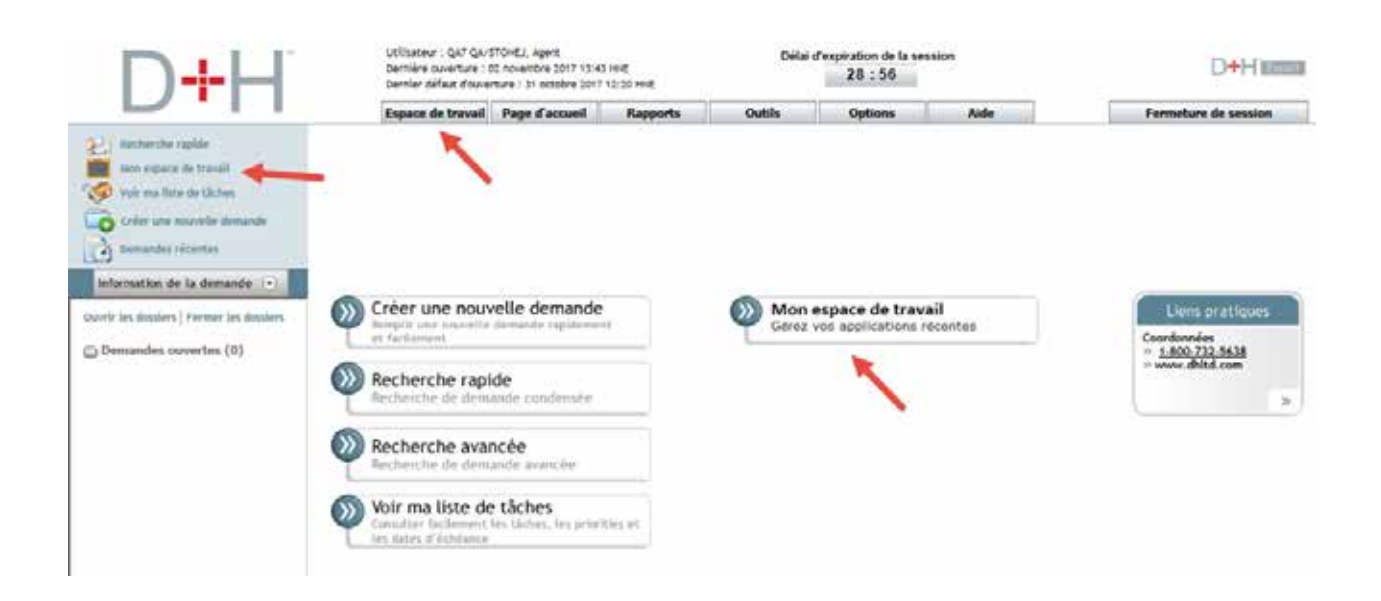

L'espace de travail s'ouvre dans un écran distinct qui peut être agrandi pour l'affichage plein écran. Prenez note qu'étant donné que l'espace de travail est réactif, il a un aspect différent du reste d'Expert.

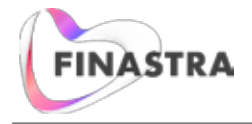

# **Fonctionnalité de l'espace de travail**

Les fonctions de l'espace de travail sont expliquées en détail dans l'aide Expert. Chaque fonction est résumée ci-dessous.

### **Ouverture d'une demande**

Pour ouvrir une demande, cliquez sur le lien correspondant à son numéro.

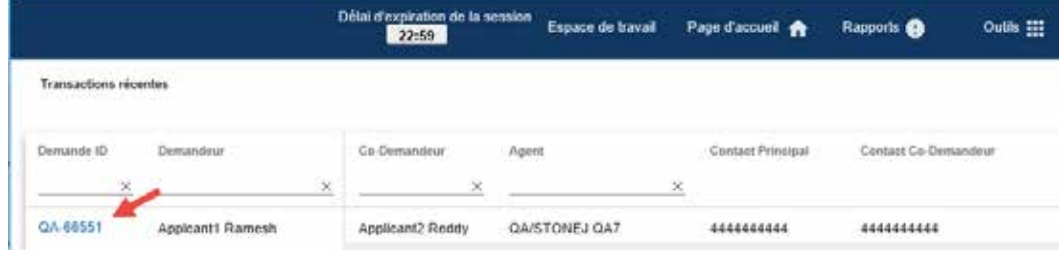

# **Sélection des colonnes**

Par défaut, l'espace de travail présente les renseignements sur la demande dans 30 colonnes ; c'est à vous de déterminer les colonnes que vous désirez afficher. Vous pouvez le faire facilement avec la fonction de sélection des colonnes, accessible à l'aide du menu **Espace de travail > Préférences de l'espace de travail**[1.](#page-1-0)

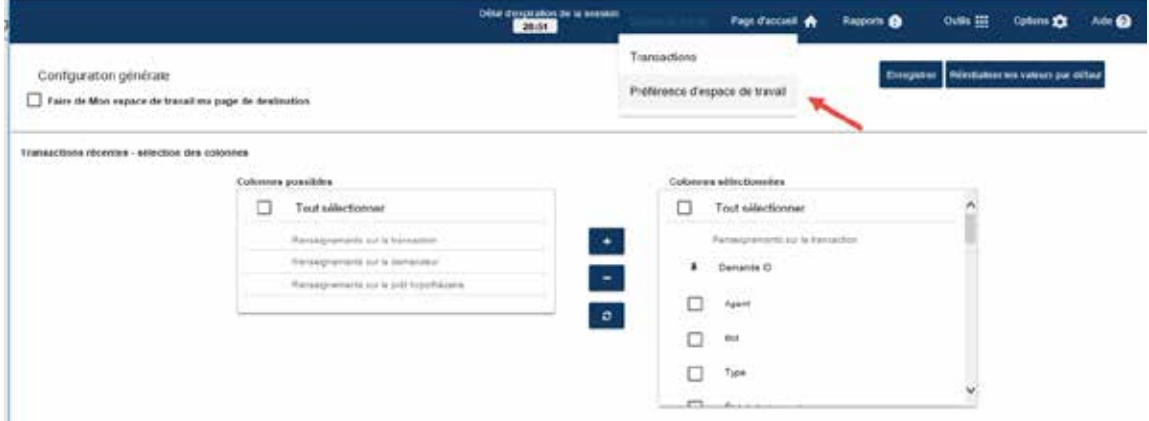

<span id="page-1-0"></span> $1$  Certaines colonnes (Nº de demande, Demandeur et Hypothèque) sont fixes et ne peuvent donc pas être masquées à l'aide de la fonction de sélection des colonnes.

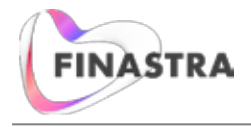

# **Réglage de la largeur des colonnes**

Vous pouvez accroître ou réduire la largeur des colonnes en sélectionnant la bordure entre les en-têtes et en l'étirant vers la gauche ou la droite au besoin. Vous pouvez donc accroître facilement la largeur de certaines colonnes dont la taille implicite empêche l'affichage de tous les renseignements..

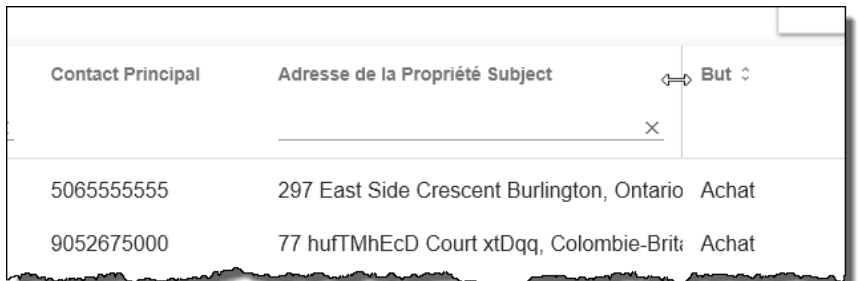

### **Filtrage par valeur des colonnes**

Certaines colonnes présentent une fonction de filtrage, ce qui veut dire que vous pouvez taper une valeur pour afficher dans l'espace de travail uniquement les demandes correspondant à cette valeur. La capture d'écran ci-dessous montre l'utilisation de la colonne Demandeur comme filtre. Prenez note que l'écran se rafraîchit en temps réel et affiche des résultats dès que vous commencez à taper (c.-à-d. que vous n'avez pas à entrer une valeur complète pour voir des résultats).

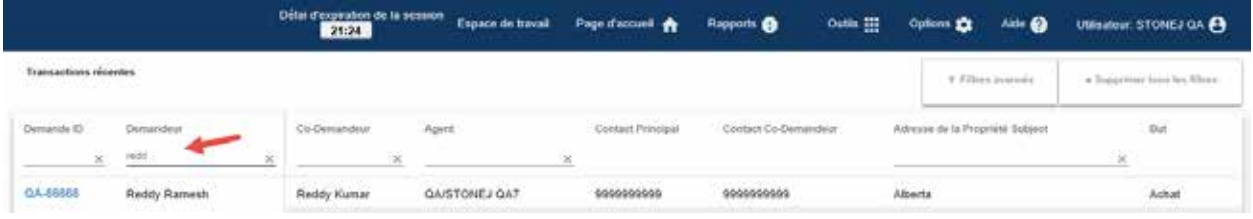

#### **Filtres avancés**

Les filtres avancés permettent de filtrer les demandes en fonction des valeurs sélectionnées dans les catégories suivantes :

- Participants aux transactions (agent, agent d'envoi, administrateur, associé, vérificateur, agent associé, adjoint)
- État du prêt hypothécaire (en cours, envoyé, prêt à envoyer, approuvé, accepté, refusé)
- Période de clôture (date de début et de fin de la période)

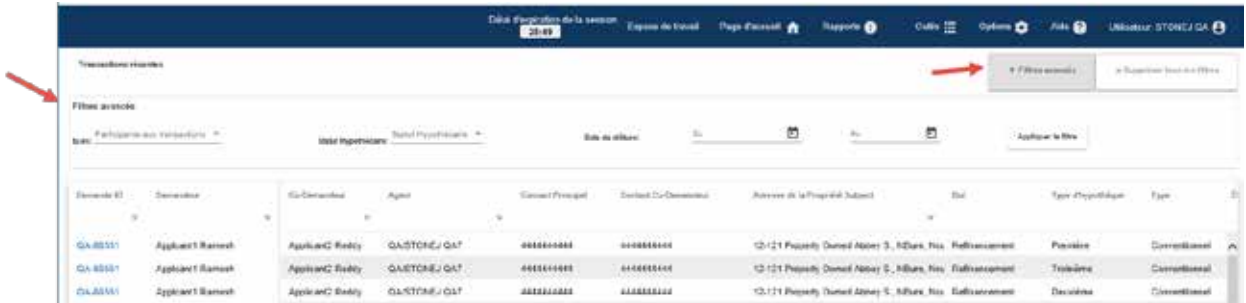

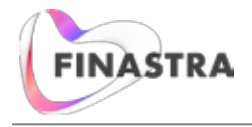

### **Tri des demandes**

En cliquant sur les flèches vers le haut ou vers le bas  $(3)$  qui figurent à côté du titre d'une colonne, vous trierez les demandes dans l'espace de travail par ordre croissant ou décroissant. Prenez note que cette fonction de tri n'est pas offerte par toutes les colonnes.

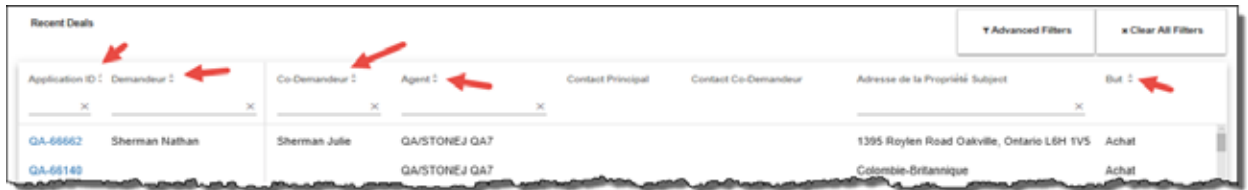

### **Faire de l'espace de travail la page de destination**

L'espace de travail peut être la première page que vous voyez lorsque vous vous connectez à Expert. Il suffit de sélectionner la case **Faire de Mon espace de travail ma page de destination**, accessible à l'écran **Espace de travail > Préférences de l'espace de travail**.

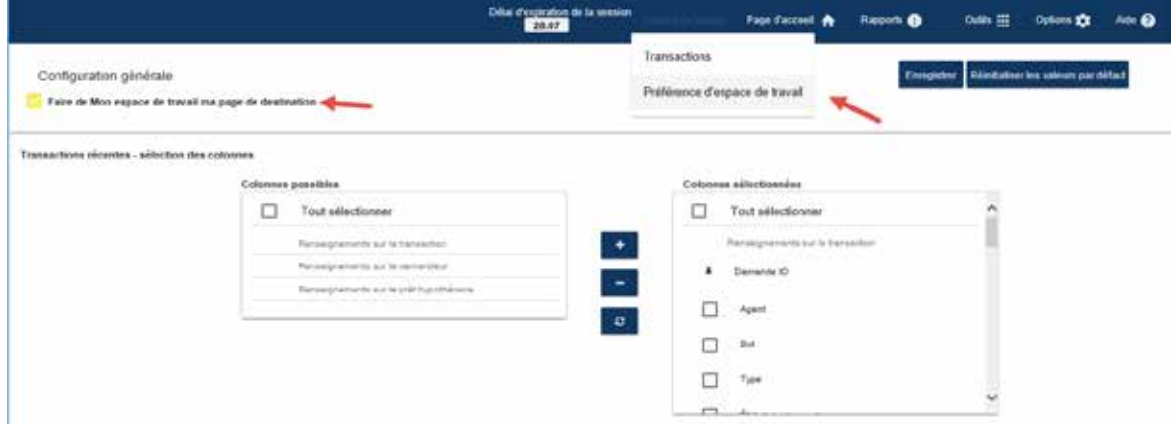

### **Panneau-menu supérieur**

L'espace de travail présente un panneau-menu supérieur qui donne accès aux autres écrans d'Expert.

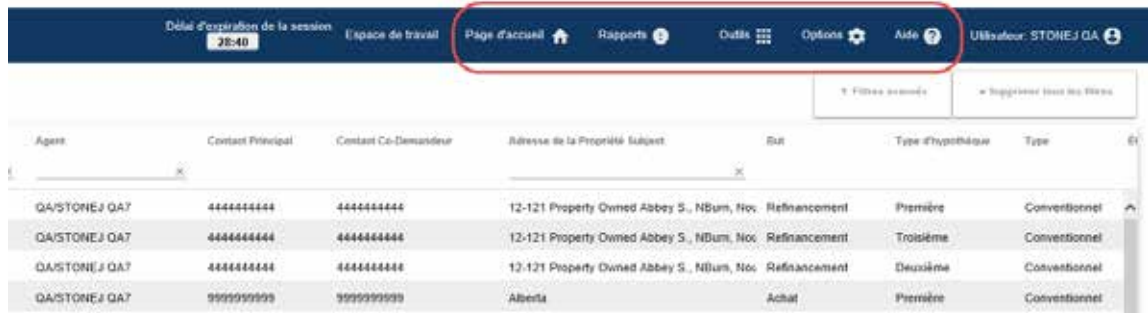

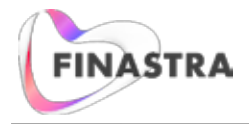

À partir de ce panneau-menu, vous pouvez également quitter l'application Expert.

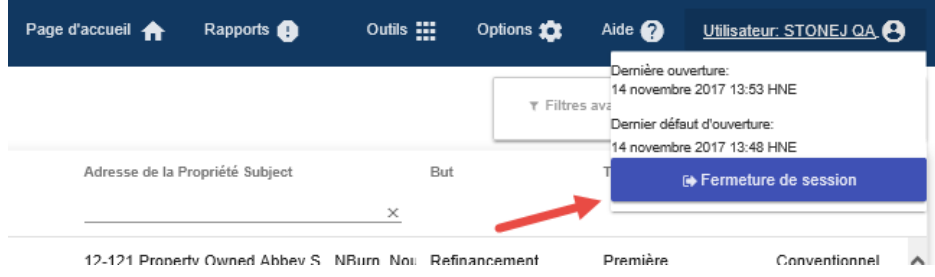

### **Maintenance**

**Formulaire Contrat de courtage exclusif du Québec**

- Dans le formulaire Contrat de courtage exclusif du Québec, le terme « elle » a été remplacé par ÷, « l'agence », et le terme « il », par « le courtier ».
- Le texte de l'OACIQ se trouve maintenant avant les lignes de signature. ÷.

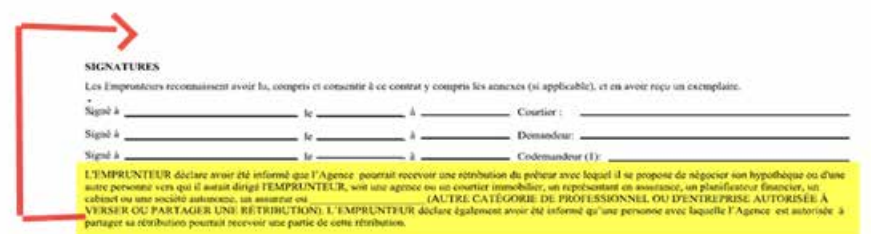

#### **Formulaires 10 de la C.-B.**

 $\mathbf{r}$ 

Les valeurs inscrites dans les champs Lot, Cadastre / quartier et Conc. / canton de la section Propriété assujettie d'Expert sont maintenant chargées automatiquement dans le formulaire 10 de la C.-B.

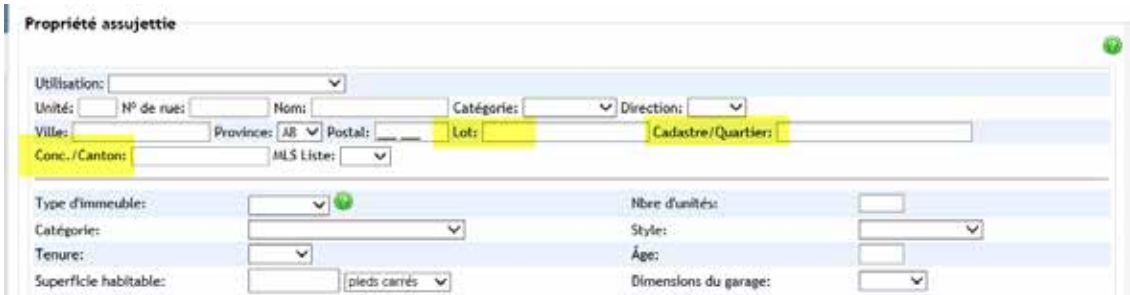

### **Transactions terminées**

Nous avons réglé le problème qui empêchait l'affichage des transactions terminées en mode lecture seule. De plus, les boutons **Valider** et **Envoyer** des transactions terminées à l'écran Envoyer au prêteur ne sont plus activés.